## **ΠΩΣ ΝΑ ΣΤΕΙΛΕΤΕ MHNYMA ή/και ΜΙΑ ΕΡΓΑΣΙΑ ΣΑΣ ΣΤΟΝ ΕΚΠΑΙΔΕΥΤΙΚΟ (ΜΕΣΩ ΤΗΣ ΨΗΦΙΑΚΗΣ ΤΑΞΗΣ)**

Αρχικά θα πρέπει να έχετε εγγραφεί στην ψηφιακή τάξη του εκπαιδευτικού στον οποίο θέλετε να στείλετε την εργασία σας. Αν δεν έχετε εγγραφεί, μπορείτε να το κάνετε, ακολουθώντας τις οδηγίες στη διεύθυνση: http://gym-pefkon.thess.sch.gr/elearning/eclass.htm

Δείτε προσεκτικά τη λίστα με όλες τις ψηφιακές τάξεις του σχολείου μας (αυτή τη στιγμή υπάρχουν 114 ψηφιακές τάξεις) στη σελίδα: https://eclass.sch.gr/modules/auth/opencourses.php?fc=2708

και τσεκάρετε όλες τις ψηφιακές τάξεις των εκπαιδευτικών που διδάσκουν στο τμήμα σας.

Η λίστα των ψηφιακών τάξεων στις οποίες έχετε ήδη εγγραφεί εμφανίζεται στην αρχική σελίδα, μόλις εισέλθετε με τους κωδικούς σας στην πλατφόρμα των ψηφιακών τάξεων (https://eclass.sch.gr/main/portfolio.php).

Από τη λίστα, κάντε κλικ στην ψηφιακή τάξη στην οποία θέλετε να εισέλθετε π.χ. Μαθηματικά Γ' Γυμνασίου και στη συνέχεια από την πλαϊνή εργαλειοθήκη, κάντε κλικ στην επιλογή «**Μηνύματα**».

Για να στείλετε μήνυμα στον εκπαιδευτικό σας, κάντε κλικ στο πράσινο κουμπί «**Νέο μήνυμα μαθήματος**».

Κάντε κλικ στο πλαίσιο «**Προς**» και επιλέξτε το ονοματεπώνυμο του εκπαιδευτικού.

Στο πλαίσιο «**Θέμα**» πληκτρολογήστε ένα σύντομο τίτλο για το μήνυμά σας.

Στο πλαίσιο «**Μήνυμα**» γράψτε εάν επιθυμείτε ένα σύντομο κείμενο που θέλετε να στείλετε στον εκπαιδευτικό σας.

**Εφόσον θέλετε να επισυνάψετε αρχείο που περιέχει την εργασία σας,** πατήστε το κουμπί «**Επιλογή αρχείου**» και στο παράθυρο που ανοίγει εντοπίστε πρώτα τον φάκελο που βρίσκεται το αρχείο σας και στη συνέχεια επιλέξτε το.

Τέλος πατήστε το κουμπί «Αποστολή».

Εάν η εργασία σας είναι ένα αρχείο (Word, pdf κ.τ.λ.) τη στέλνετε χωρίς πρόβλημα με την παραπάνω διαδικασία.

## **ΕΝΟΠΟΙΗΣΗ ΦΩΤΟΓΡΑΦΙΩΝ/ΑΡΧΕΙΩΝ PDF ΣΕ ΕΝΑ ΑΡΧΕΙΟ PDF**

## **Αν η εργασία σας αποτελείται από χειρόγραφες σελίδες που τις φωτογραφίσατε μία-μία, ακολουθήστε καλύτερα την παρακάτω διαδικασία, ώστε να στείλετε στον εκπαιδευτικό ένα αρχείο pdf.**

Κατεβάστε την εφαρμογή PdfMate Free PDF Merger από τη διεύθυνση:

https://www.pdfmate.com/free-pdf-merger.html

Πατήστε το κουμπί **Free Download** και εγκαταστήστε το πρόγραμμα εκτελώντας το αρχείο setup free pdf merger.exe που κατεβάσατε (πατώντας ΟΚ και ΝΕΧΤ στις οθόνες που εμφανίζονται).

Ανοίξτε το πρόγραμμα PDFMate Free PDF Merger που εγκαταστήσατε.

Πατήστε το κουμπί **Add Files**.

Από το παράθυρο που ανοίγει επιλέξτε όλα τα αρχεία που θέλετε να ενώσετε.

Με τα κουμπιά Up και Down που υπάρχουν στο πάνω μέρος του παραθύρου, μπορείτε να αλλάξετε τη σειρά των αρχείων που θα ενωθούν, ώστε να είναι στη σωστή σειρά στο ενιαίο αρχείο που θα δημιουργηθεί.

Από τις επιλογές που υπάρχουν στο κάτω μέρος του παραθύρου, κάντε κλικ στην επιλογή 1IN1 και δίπλα Auto, Vertical ή Horizontal ανάλογα με το πώς είναι καλύτερα να φαίνονται οι σελίδες (π.χ. αν τραβήξατε τις φωτογραφίες οριζόντια επιλέξτε Horizontal, αν τις τραβήξατε κατακόρυφα επιλέξτε Vertical, αν δεν είστε σίγουροι αφήστε το Auto). Για σελίδες τετραδίου είναι καλύτερα να βγάζετε τις φωτογραφίες κατακόρυφα.

Τέλος, πατήστε το κουμπί «**Build**». Δημιουργείται το ενιαίο αρχείο. Κάντε το «Αποκοπή» και «Επικόλληση» π.χ. στην επιφάνεια εργασίας σας ή σε φάκελο της αρεσκείας σας, ώστε να το εντοπίσετε εύκολα για να το επισυνάψετε σε μήνυμα (με τη διαδικασία που περιγράψαμε παραπάνω).

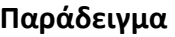

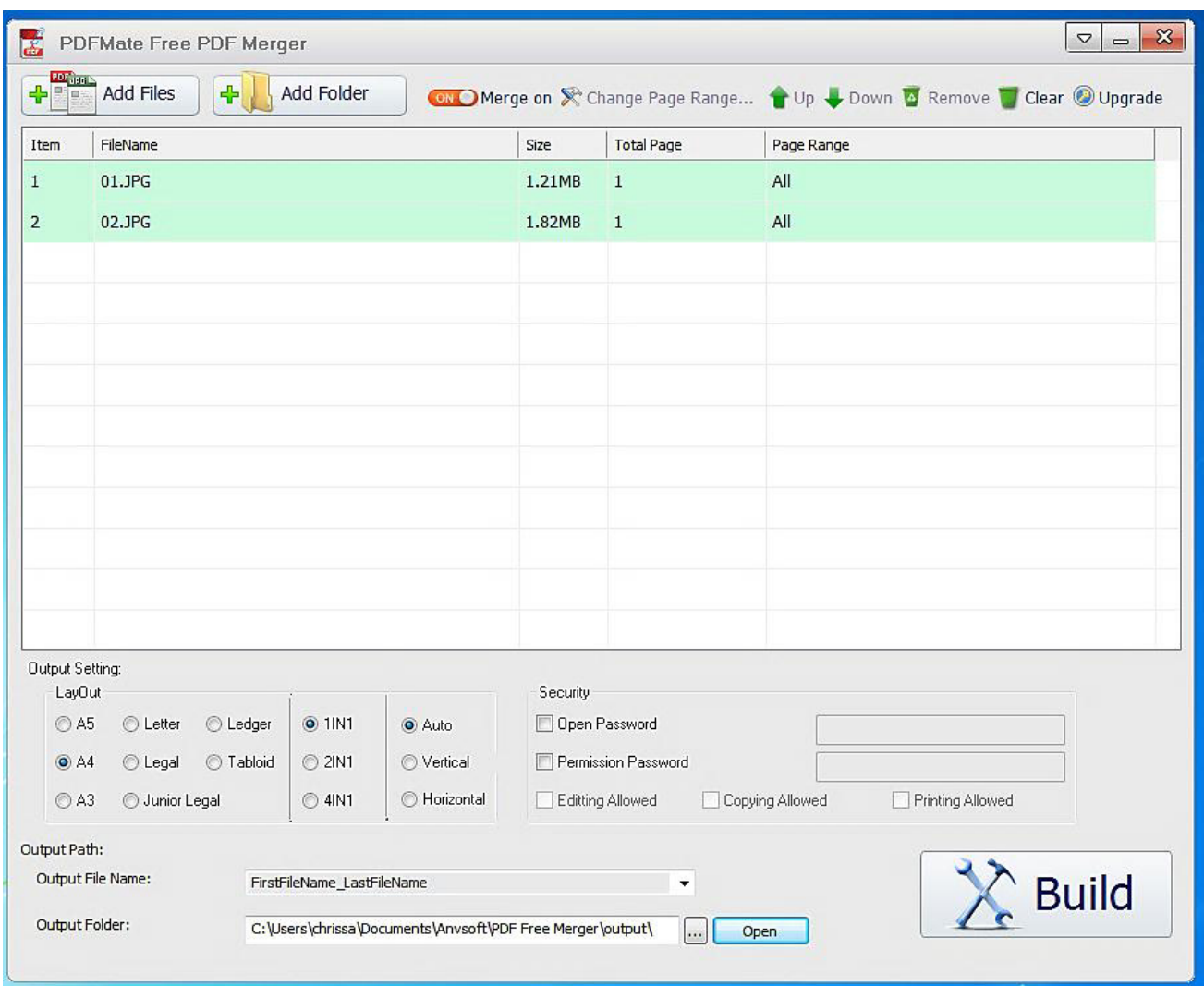

Αν πατήσουμε το κουμπί Build, θα ενωθούν οι δύο φωτογραφίες 01.JPG και 02.JPG σε ένα αρχείο PDF.